# **前言**

INHKA

**PROFESSIONAL AUDIO Est. 1985** 

 **UNiKA DSP CONTROLLER II軟體為硬體提供FIR濾波器的 計算功能,以及一個可以與 FIR 濾波器結 合使用但獨立於硬體的 RTA(實時分析器)選項,本說明書描述了這兩個選項的使用方法。 假設您 知道什麼是 FIR 濾波器、IR 和 FIR 濾波器之間的區別是什麼,並且您了解截尾、截積、群延遲和相 關主題的概念,以及傳遞函數、功率壓縮、指向性等。 \*\*FIR=Finite impulse response=有限脈衝響應**

# **使用RTA(即時頻譜分析儀)功能**

RTA **使您能夠即使瀏覽音頻信號的頻譜,通過用它來測量放大白噪音或粉紅噪音的揚聲器的輸** 出,您可以即使檢測揚聲器的頻率傳輸曲線。 儘管有很多第三方程式可以使用,但我們的程式仍 **然提供精確的RTA插件方便您使用。 在測量頻率傳輸曲線前,請將軟體的輸入端選成白噪音、粉紅噪音或1KHz正弦波信號,並配置 到必要的輸出通道,並將音量調整到合理位準; 除非您想測試功率壓縮,否則無需進行高音壓 級測量。**

現在點進您要調整的通道,對於2音路系統,這可能是高通或低通通道,或者它可能是用以調節 **整體效果的輸入通道。 如果您計劃使用 RTA 測量來控制 FIR 濾波器,請選擇具備 FIR 的通道。**

### **開始測試**

**請點擊視窗左下角的圖標(紅色箭頭所指處) 打開RTA功能。**

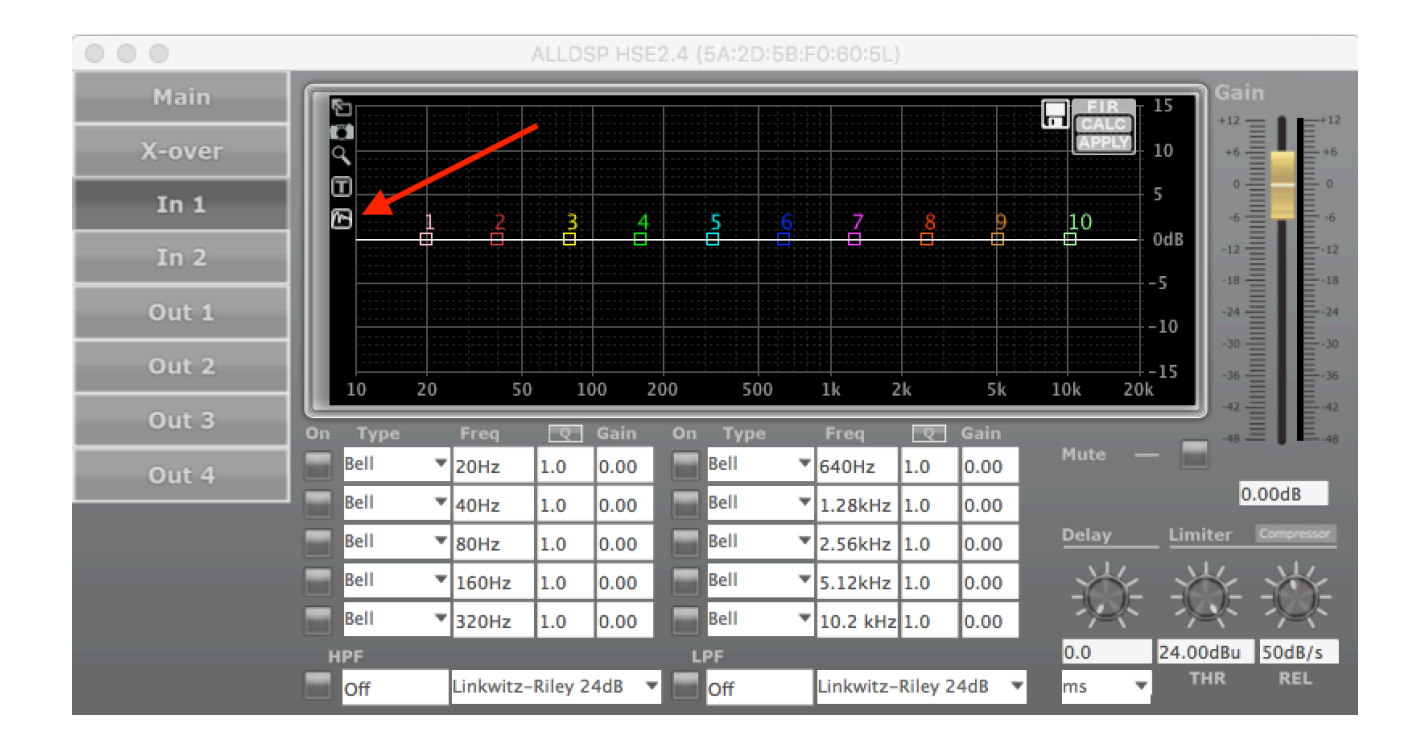

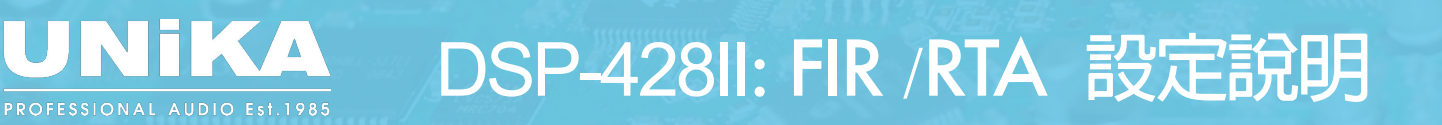

RTA功能啟動後即可進行測試,這是請先點擊左上角PLAY按鈕(如紅色箭頭所指):

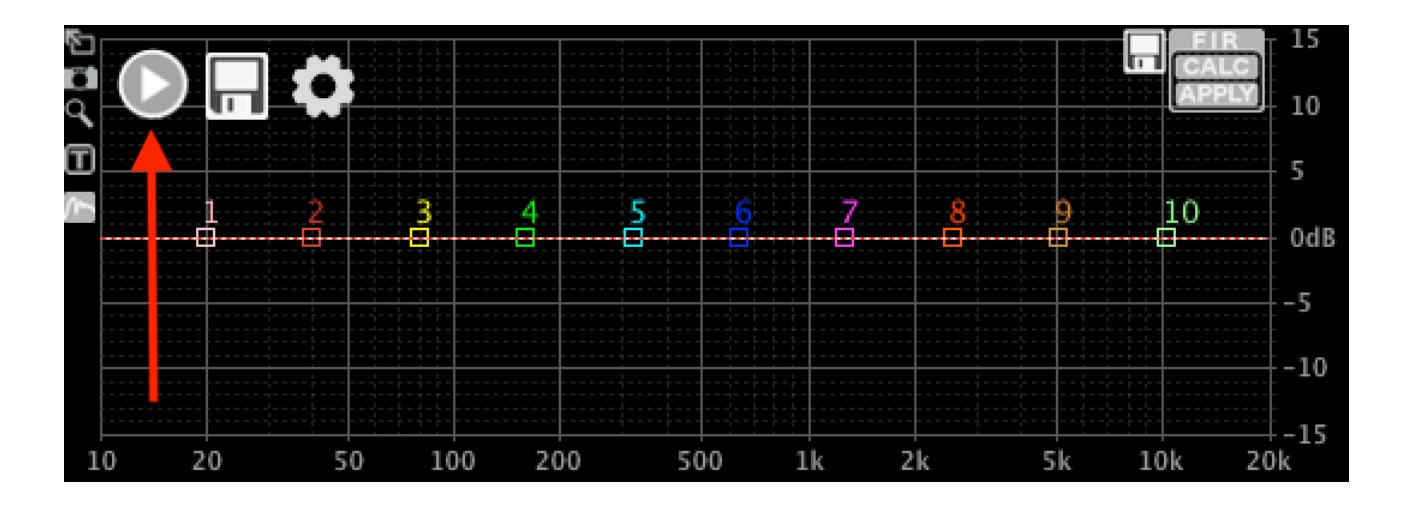

**接著將會啟動RTA的初始設定,並且顯示如下:**

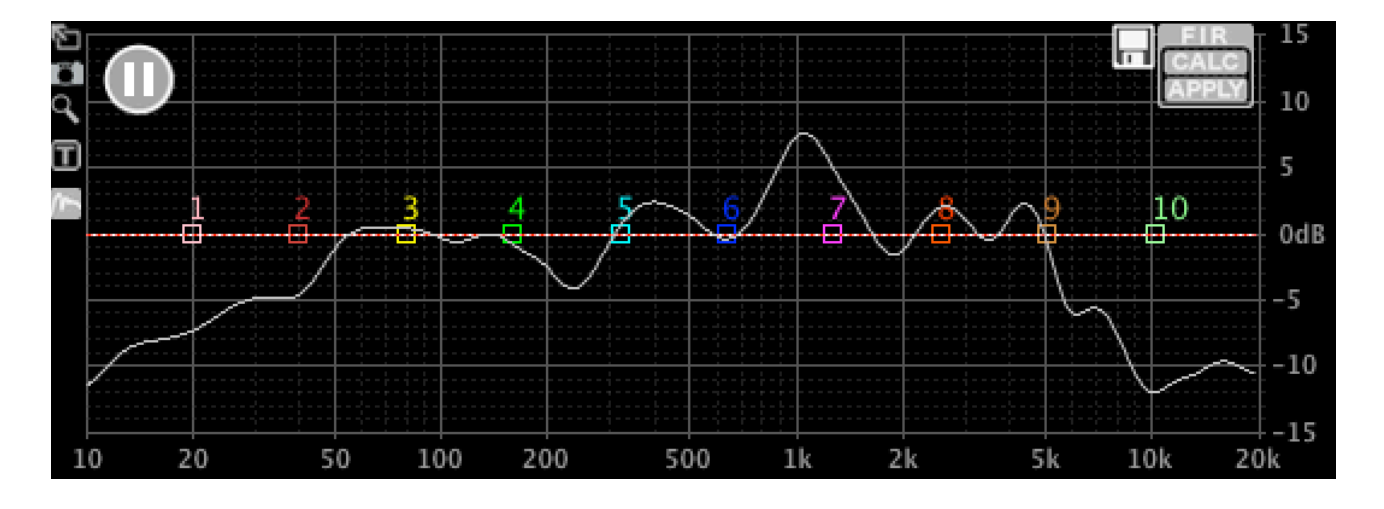

**如需暫停測試,只需點擊左上方的暫停按鈕**

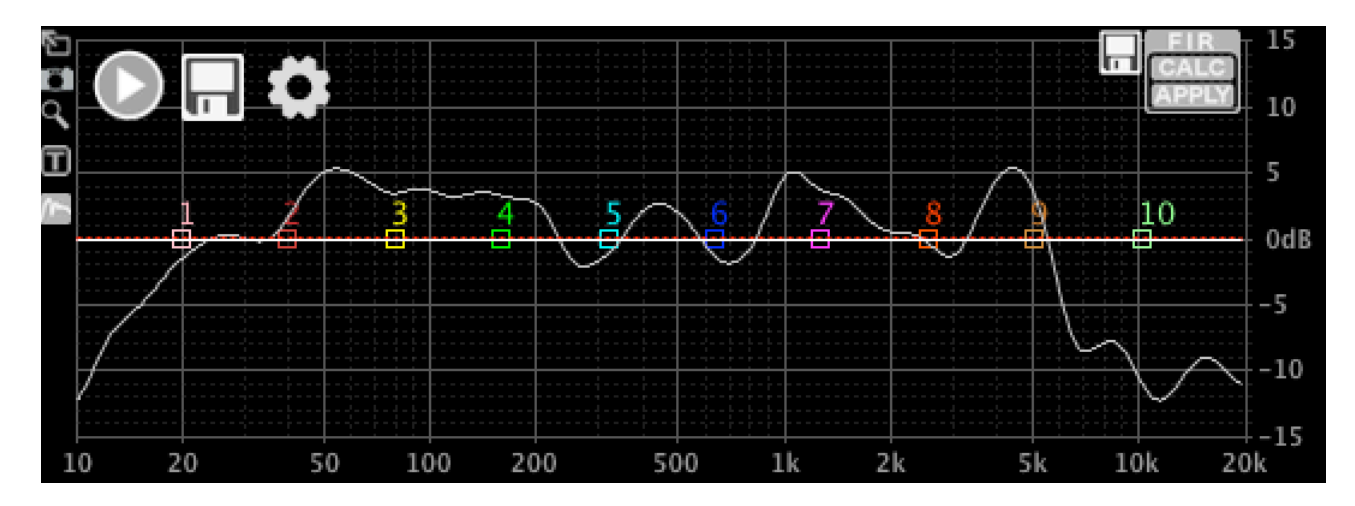

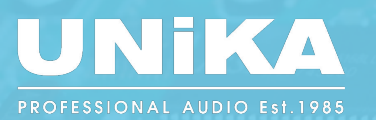

### **測試選項**

**此時將開始進行第一次的測試,讓我們來看看測試選項。請點擊左上方齒輪圖表(如紅色箭頭 所指)進入選項頁面。**

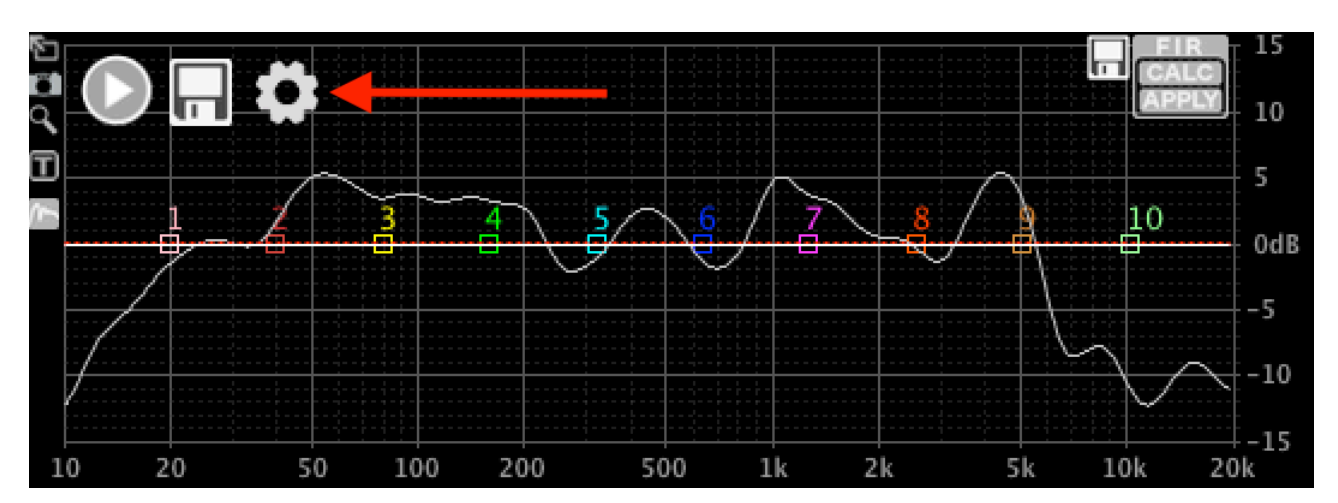

#### **測試選項視窗將會出現如下**

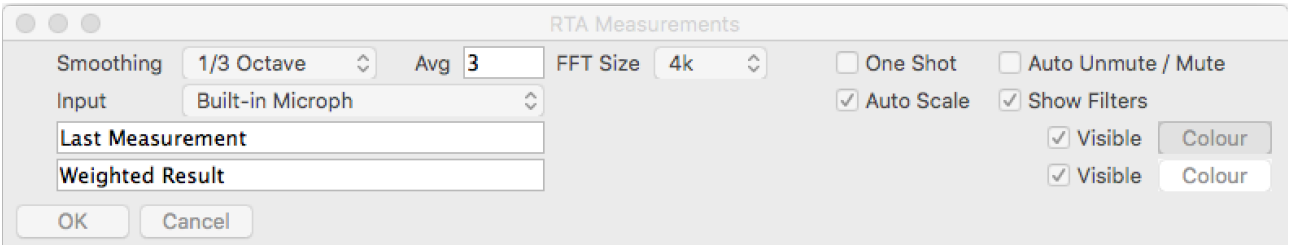

- **Smoothing平滑度: 選擇Smoothing參數,對於手動測量和設置,建議使用 1/6 或 1/3 音程。 對** 於自動FIR調節,這可能會由於房間干擾而導致意想不到的結果。在這種情況下,建議設置為1/2 **音程(oct)到 1音程(oct) 。**
- **Avg平均函數: 選擇平均測量次數,平均函數是平均樣本的移動平均數。 如想盡快得到結果,1設 定到 5 是可以的; 但為了更精準地測量,建議將此值增加到 10 或更多。**
- **FFT size長度: 取樣數據的長度, 以4K長度為例, 較低的頻率無法被精準測量,但是測試速度會比較 快。FFT長度越長,低頻率的測量越精準,但所花費的時間會越長。 要查看準確性,請嘗試將平** 滑設置smoothing為"關閉off"; 然後你會看到實際的數據點。
- One shot單一測量: 選擇後, 將獲取一個包含 "Avg"平均函數測量値的讀數。 取消選擇時, 則 **是持續連續測量**。
- **Auto Unmute/Mute自動靜音 / 解除靜音: 選擇後,軟件會在每次測量結束時自動將設備靜音, 並在下一次測量前取消靜音。 將此功能與 One Shot 設置結合使用,可以避免你的耳朵長時間接 受連續噪音的傷害。**
- **Input選擇拾音裝置: 選擇接受噪音訊號的拾音裝置。 建議使用合適的外接式測量麥克風,其測量 結果將會優於電腦內建麥克風。**
- **Auto scale自動縮放: 請勾選此選項,目前尚不支持手動縮放。**

• **Show Filters:取消選擇時,將不會繪製濾波器(PEQ、HPF、LPF、FIR)響應曲線。**

DSP-428II: FIR /RTA **設定說明**

**在選項下方,將顯示已保存測量的列表。 如果尚未保存任何測量值,則僅列出默認曲線:**

- Last Measurement: **上次測量:這是尚未保存的測量。 點擊"可見"選擇是否可見; 單 擊"顏色"選擇顏色。**
- Weighted Result: **加權結果:保存多個測量值時,可以將它們組合成一個加權結果。 在此處 選擇可見性和顏色。**

**以上可任意操作,不會產生不良結果。**

## **保存並合成多次測量的數據**

INHKA

**PROFESSIONAL AUDIO Est. 1985** 

進行測量後,查看曲線並查看其是否合理。 附近的物體(牆壁、地板、人、書架)可能會扭曲測量 **結果。 嘗試在不同的位置進行測量,看看會發生什麼。 當您對測量結果感到滿意時,點擊保存按 鈕。** 

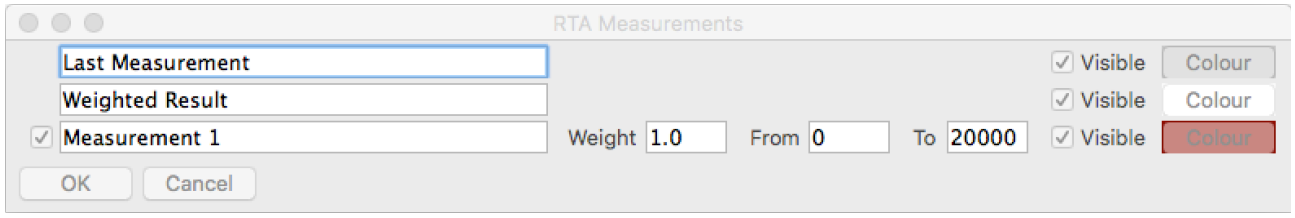

**每當增加一組測量時,你都可以定義以下選項**:

- Enabled: **啟用:取消選擇時,此測量將不可見,並且不會計入加權結果。**
- Name: **名稱:你可以為每一個測量設定名稱。**
- Weight: **加權:選擇除零以外的任何數字。每個測量的權重決定了每個測量在計算加權結果時的 相對重要性。 例如:當您有一個權重為 2 的測量值和另一個權重為 1 的測量值時,第一個測量值 將對結果產生兩倍的影響。**
- From: **從:使用此測量的頻率範圍的下限。 更多內容在下一頁。**
- To: **到:使用此測量的頻率範圍的上限。 更多內容在下一頁。**
- Visible: **可視的:取消選擇時,測量將不可見,但仍會考慮加權結果。**
- Colour: **顏色:選擇顯示的曲線圖的顏色。**

**通常,人們會進行多次測量,例如 對於不同的聆聽位置以考慮房間特性造成的差異;或者從不同 的角度關聯揚聲器的指向性。 我們不會詳細說明為什麼以及如何衡量最佳結果; 這不是本文檔的 範圍,網路上有大量相關信息可供參考。**

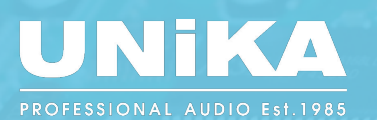

### **保存多組測量數據後,設定窗口將會顯示如下**:

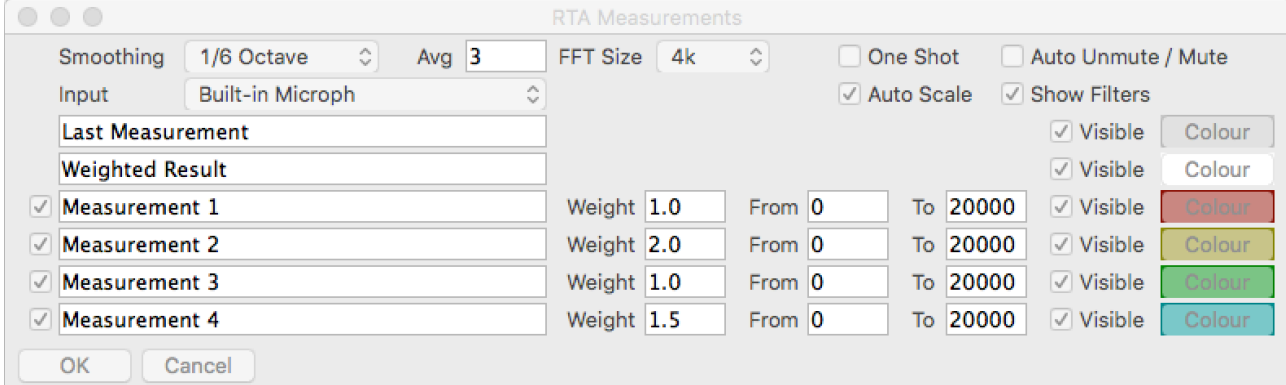

#### **所產生的圖形窗口如下:**

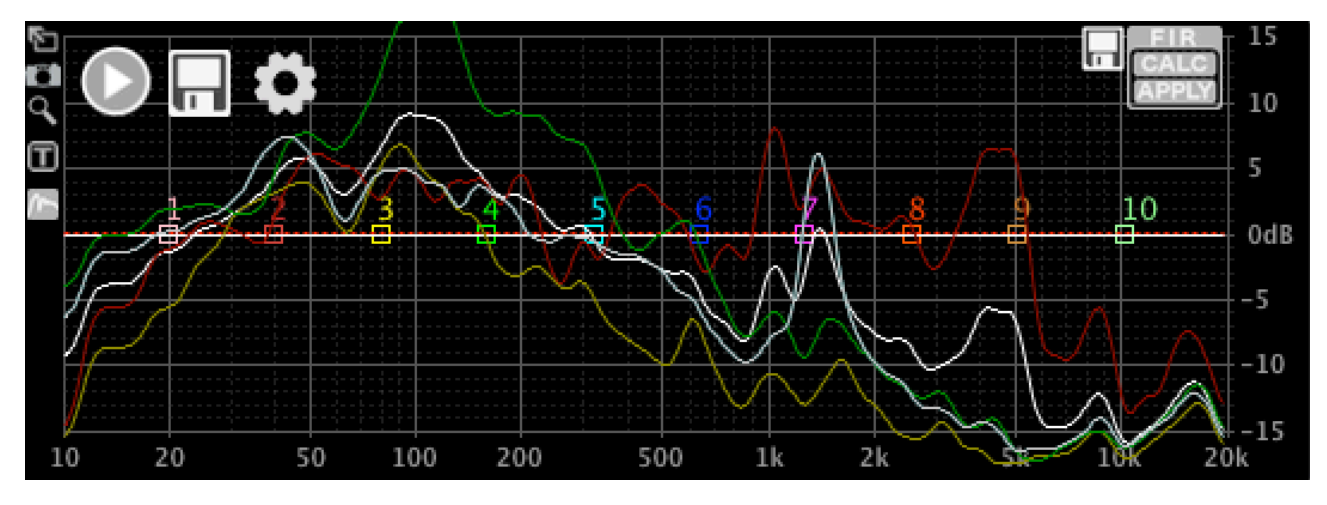

現在您可以將這些測量結果合併為一個平均結果。 在上圖中, 測量値 2 和 4 的權重大於其他兩個, **這可能是正軸習慣於聆聽的位置的測量值。**

**現在讓我們設定第4個測量(藍色的,也是最後一個,所以這裡顯示為淺灰色),這是在低音揚聲器 附近完成的,這個數據對於 300Hz 的低頻非常有用,但不會干擾其他頻段的響應; 其他的測量(如** 1-3)則與 300Hz 及更高的頻率相關。 空格中的"From"和"To"即是每一個測量的限制頻段:

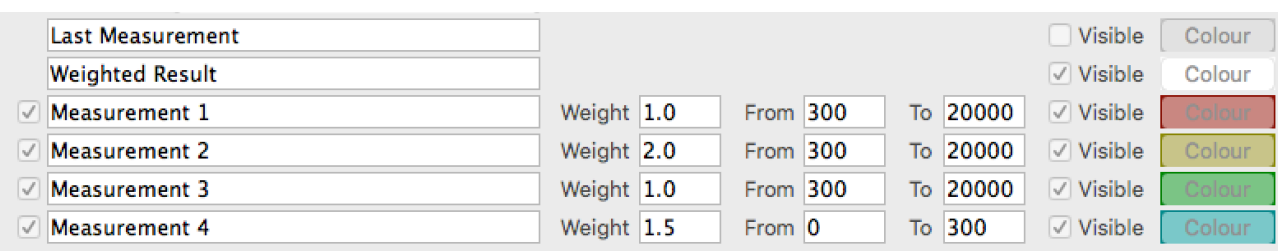

在完成測量後,還可以我還將"上一次的測量"設置為不可見,以便於清晰看到本次測量結果。

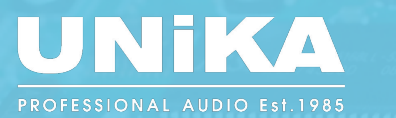

#### **頻譜圖形窗口將顯示如下:**

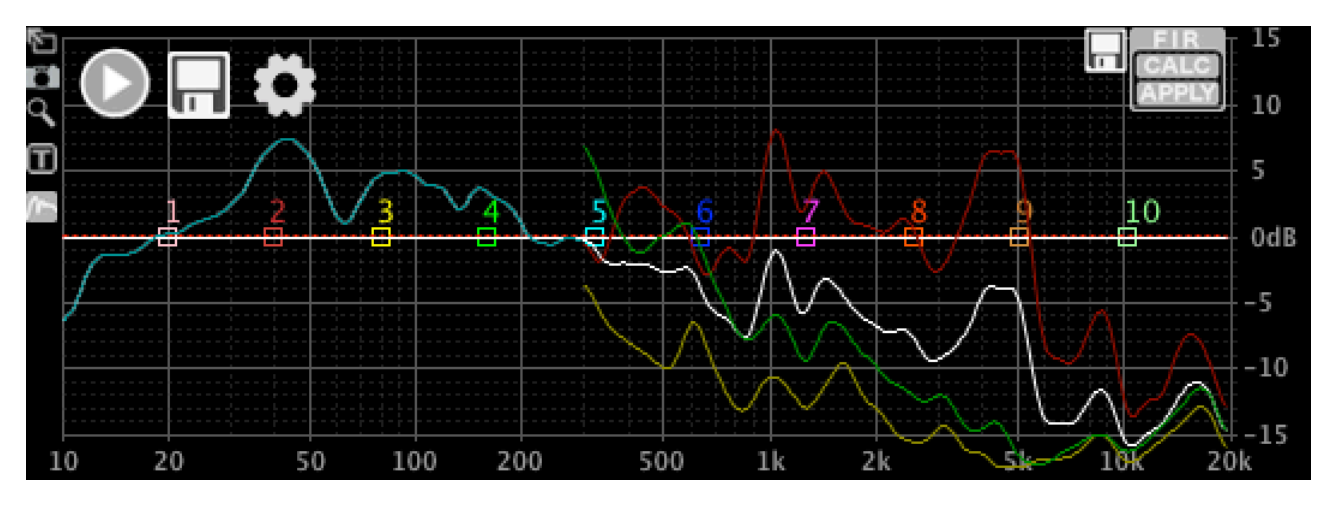

### **點擊全螢幕按鈕觀看最完整的頻譜圖形:(按鈕如下圖紅色箭頭所指)**

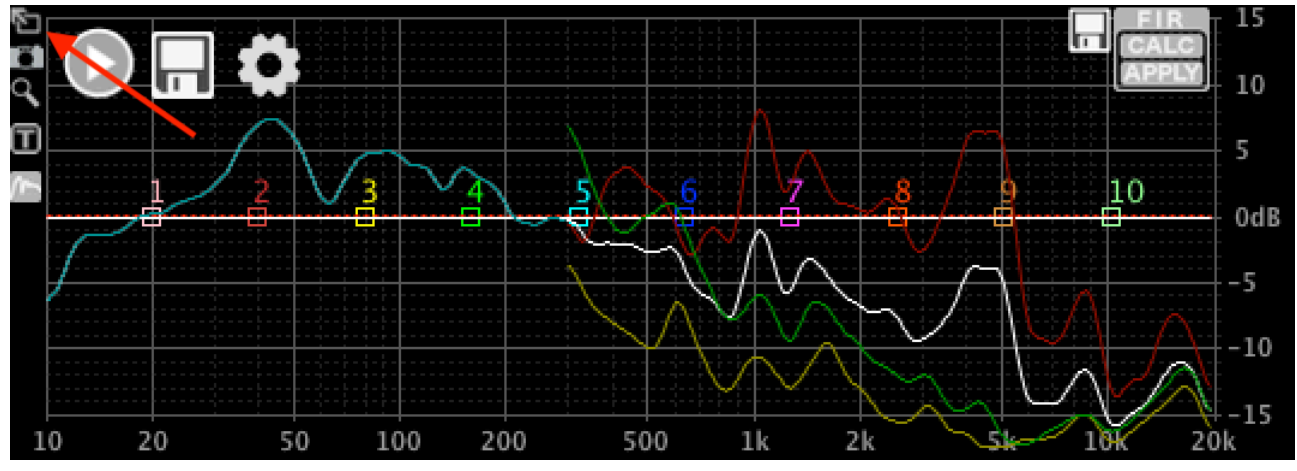

**放大圖形後可 以看到更多的 頻譜細節及區 域。**

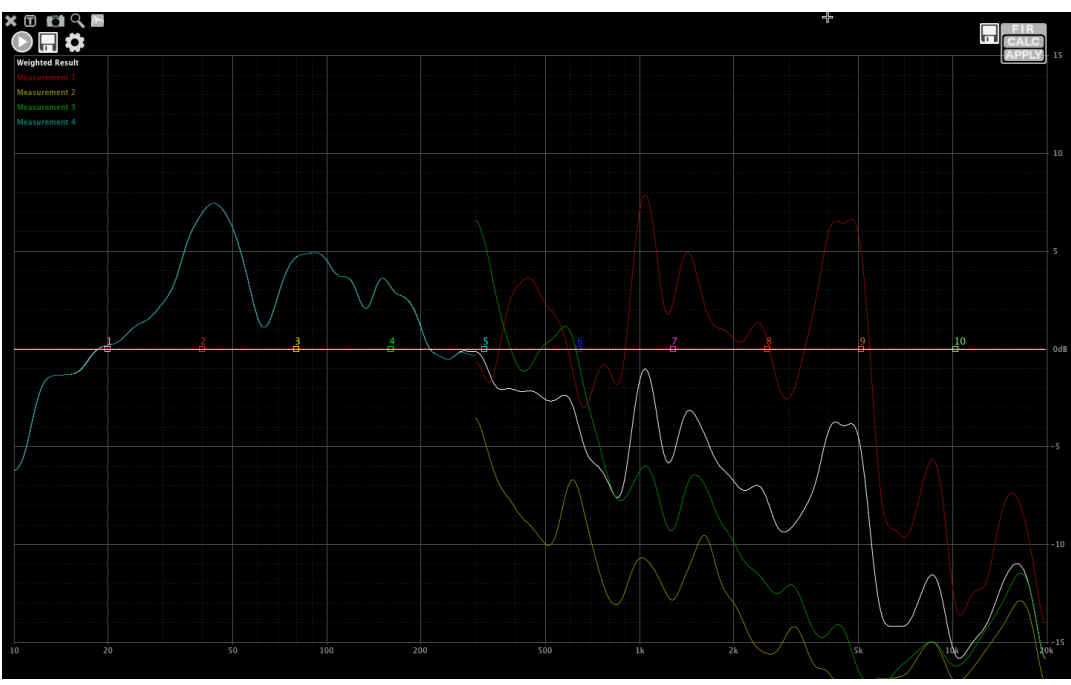

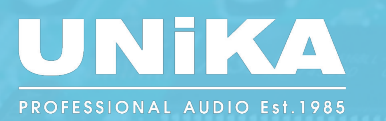

## **您可以使用不同的頻率和權重設置來獲得所需的加權結果。 再舉一個例子-設置:**

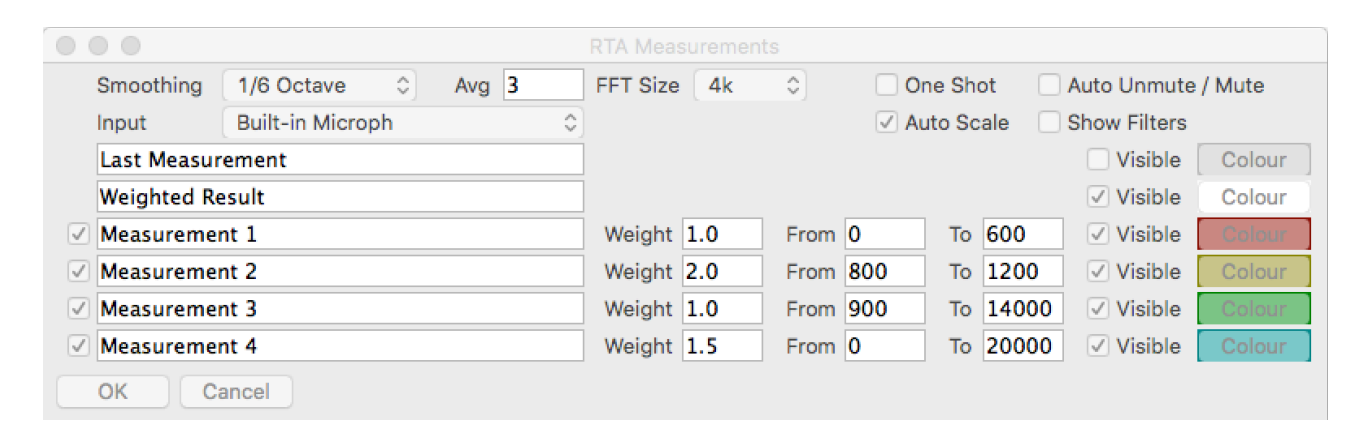

# **最終頻譜圖形**:

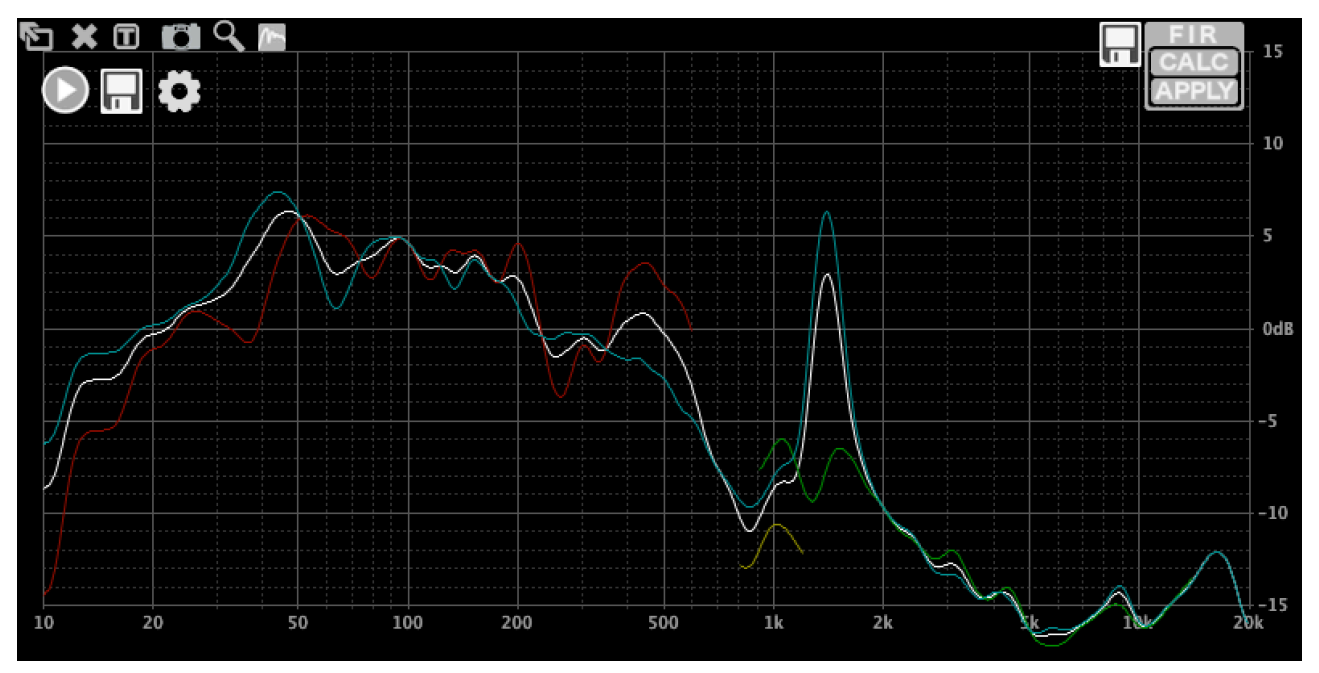

# **如何使用FIR濾波器**

 $\mathbb{R}$   $\Lambda$ 

PROFESSIONAL AUDIO Est. 1985

**在 UNIiKA DSP CONTROLLER II 中有 3 種定義 FIR 濾波器的方法:從文檔載入、通過使用 PEQ 和分 音器創建目標響應,以及通過反轉 RTA 測量來創建。**

連接設備時,加載的過濾器將在熒幕上顯示為白線。 在這個案例中,還沒有加載任何 FIR 濾波器。 **接下來將進入正式的設定步驟:**

**首先,設置一些 PEQ 以創建目標響應,然後單擊 FIR C選項框下面的CALC:**

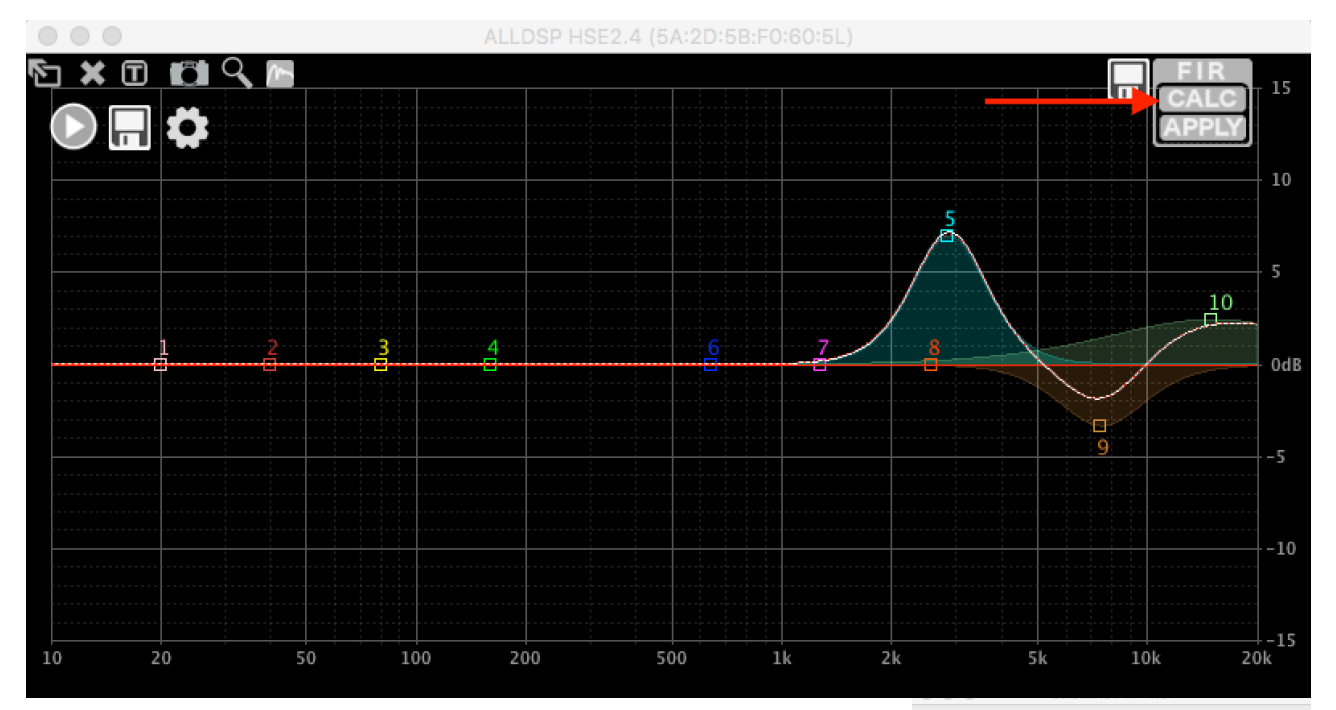

**下拉視窗將會顯示一些選項如下:** 

- **Taps係數: 您可以選擇使用 FIR 濾波器的Taps係數。 更多的Taps 意味著低音頻段的準確性更高,但也意味著濾波器會導致更多的** 延遲。 我們生成的濾波器都是具有對稱脈衝響應的線性相位*,*因 **此延遲等於濾波器長度的一半。**
- **當前活躍的濾波器Currently active** fi**lter: 您可以添加到硬體中當 前處於活動狀態的過濾器,或者您可以通過取消選擇此選項從頭 開始。**
- **高通、低通和參數等化器**HPF, LPF and PEQs: **您可以選擇將哪** 些濾波器轉換為 FIR,哪些將被忽略。 通常的做法是將 IIR 用於 **低音頻段,將 FIR 用於高音頻段,以將延遲降至最低。**
- **跟蹤濾波器變化**Track changes: **當您更改 PEQ 時,FIR 計算將自 動更新。**
- **反轉RTA測量**Invert RTA measurement: **我們稍後再談這個選 項。**
- **從檔案獲取數據**Data from File: **我們稍後再談這個選項。**

Select the items you would like to include in

| the filter:                                               |                  |
|-----------------------------------------------------------|------------------|
| Number of Taps:<br>1                                      | (0.01ms latency) |
| Currently active FIR filter (uncheck to reset FIR filter) |                  |
| √ High Pass Filter                                        |                  |
| √ Low Pass Filter                                         |                  |
| $\vee$ PEQ 1                                              |                  |
| $\vee$ PEQ 2                                              |                  |
| $\vee$ PEQ 3                                              |                  |
| $\vee$ PEQ 4                                              |                  |
| $\triangledown$ PEQ 5                                     |                  |
| $\vee$ PEQ 6                                              |                  |
| $\vee$ PEQ 7                                              |                  |
| $\vee$ PEQ 8                                              |                  |
| $\vee$ PEQ 9                                              |                  |
| $\triangledown$ PEQ 10                                    |                  |
| $\vee$ Track Changes                                      |                  |
| <b>Invert RTA Measurement</b>                             |                  |
| Data from File                                            |                  |
|                                                           | <b>Load File</b> |
| Ok<br>Cancel                                              |                  |

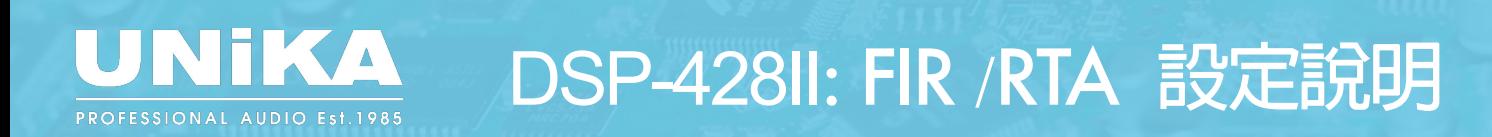

選擇 384 個抽頭 (用於此示例的硬件的最大數量) , 取消選擇 "Currently Active FIR filter" 並點擊 **OK。 在圖形屏幕中,您將看到一條紅色虛線,表示計算出的 FIR 響應。 正如您在上面的截屏中看到 的,就顯示分辨率允許我們看到的而言,它是完美的。 紅色虛線是 FIR 係數的計算響應; 所以這裡 可以看到任何偏差。 當我們嘗試使用這個 FIR 濾波器來改變低頻響應時,這一點變得很清楚:**

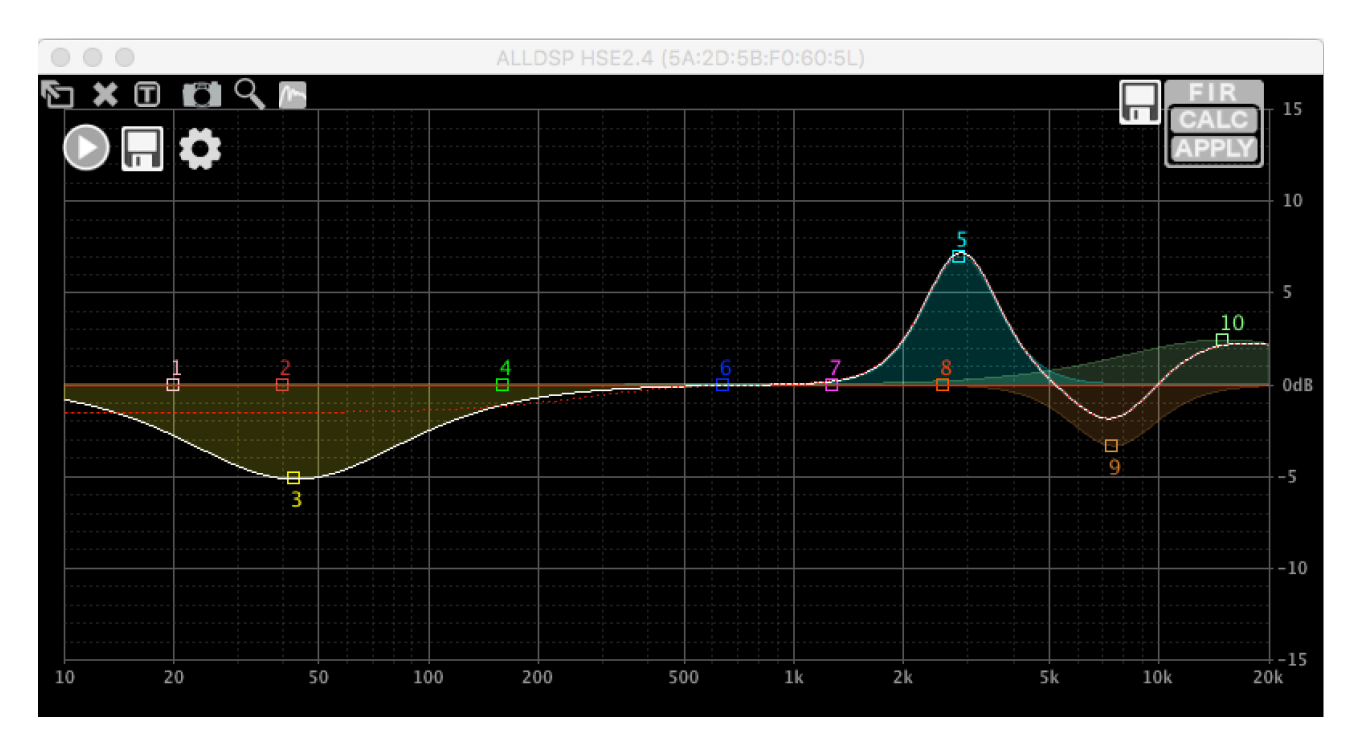

**如您所見,200Hz 以下的偏差相當嚴重。 換句話說:一個 384 抽頭的 FIR 濾波器在這個頻率區域** 是無用的。 這是可以預料的,它是由FIR 全稱中的"Finite (有限的) \*\*"所引起的。 您可以使用 **紅色虛線查看近似結果。**

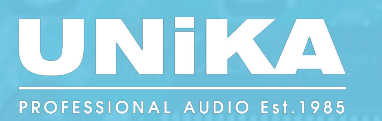

# **逆向RTA測量**

**我們還可以通過逆向 RTA 測量來創建一個濾波器。 使用我們在上一章中所做的測量,結果如下所示:**

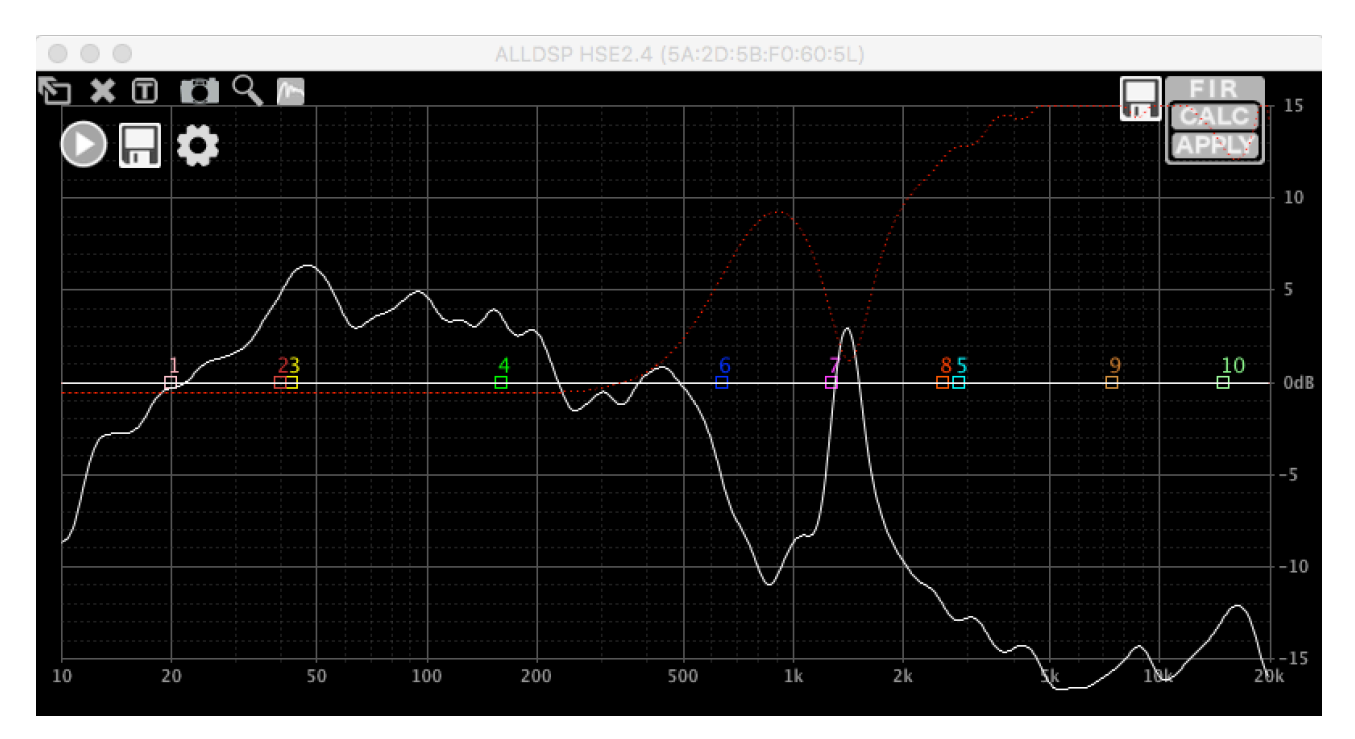

**如您所見,它僅在300Hz以上有效。 在此之下,因為考慮到觸發的量能,其響應會自動降低。 紅色虛線再次 顯示其預期響應。**

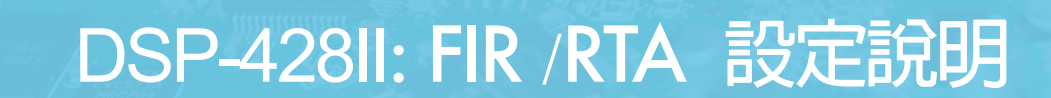

#### **從檔案中導入濾波器**

INHKA

PROFESSIONAL AUDIO Est. 1985

**點選CALC然後點擊"Load File",再選擇要導入的文檔。 如果文件中的Taps抽頭數適合 FIR 濾波 器,它將自動加載。 如果抽頭數超過可用的濾波器大小,濾波器將被截斷。 UNiKA DSP CONTROLLER II支持 24 bit和 32 bit定點運算文檔和浮點運算文檔。 任何不包含數字的數據列(例 如註釋)都將被忽略。 您可以使用許多第 3 方程式甚至在線生成 FIR 文件,以下是使用 ScopeFIR 生成的 1k HPF的範例:**

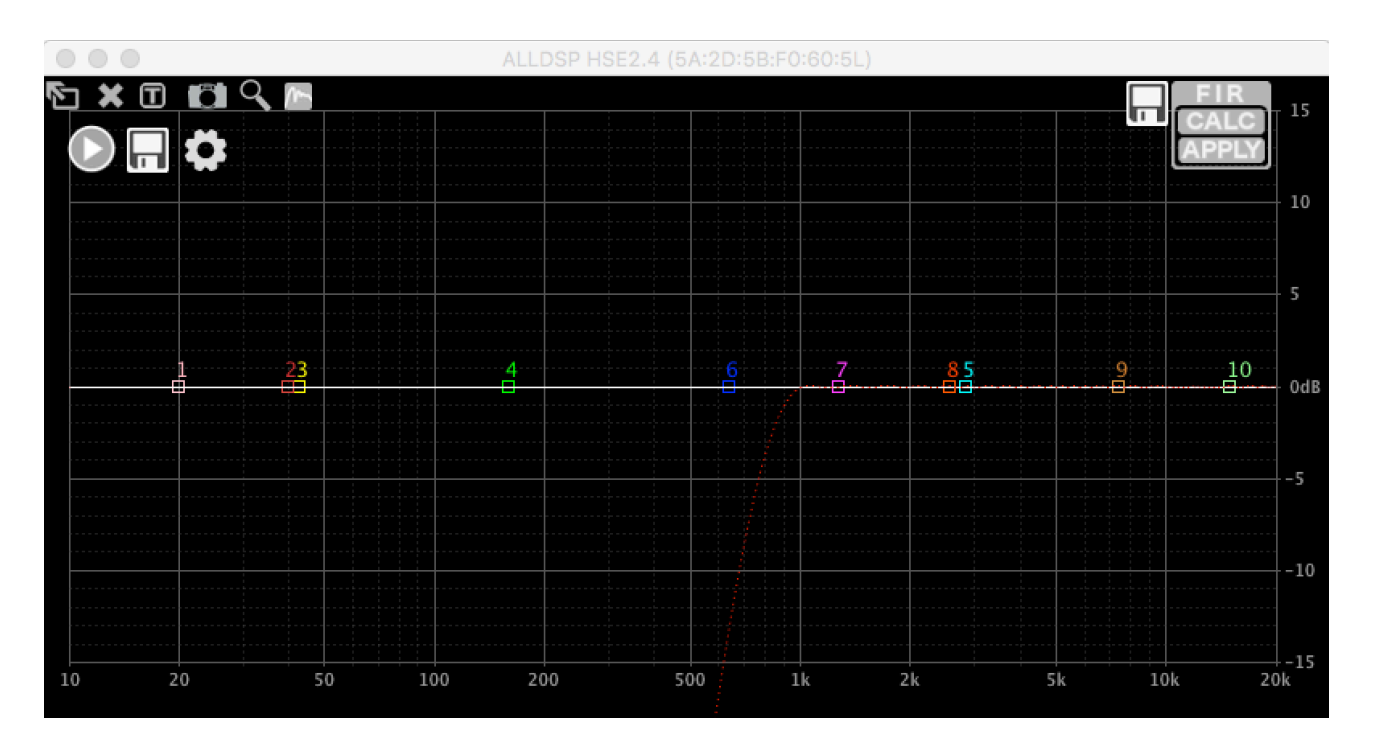

**同樣,紅色虛線表示計算出的頻率響應。** 

#### **上傳濾波器檔案到處理器**

**當您對紅色虛線指示的響應感到滿意時,單擊 OK將濾波器上傳到處理器。 上傳前需關注窗口 下方的兩個選項:**

- **Reset converted IIR filters:選中後,軟體將自 動禁用已轉換為FIR 的IIR 濾波器。**
- **Do not show this dialog again:不再顯示此對話 框。**

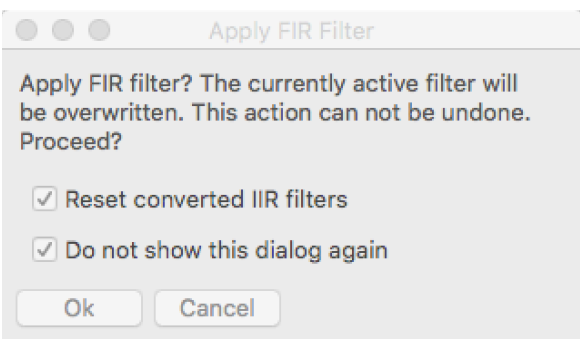

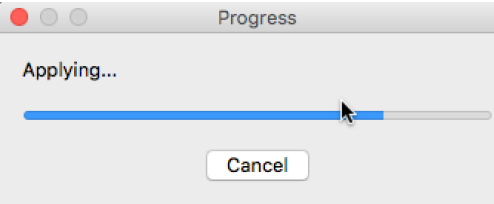

**這個進程可能需要一些時間才能完成,具體取決於濾 波器大小和連線速度。**

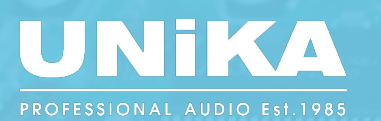

**如果沒有其他過濾器處於活動狀態,則響應將顯示為白線:**

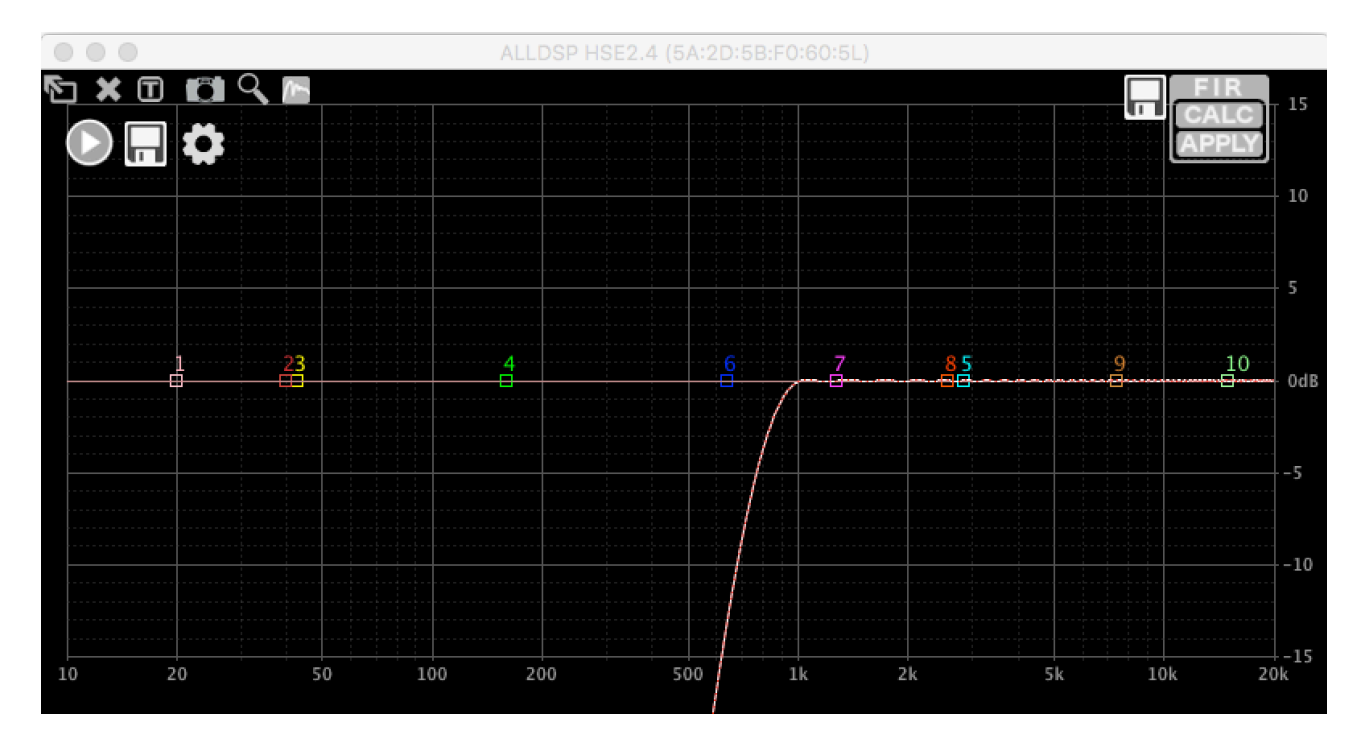

現在添加 PEO 時,您會看到白線將跟隨 PEO,以及紅色虛線; 紅色虛線是新計算的 FIR 濾波器, 跟隨您對 PEQ 所做的更改,白線是整體頻率響應。 如果在 FIR 計算中未考慮某些 PEQ,則白線將 **包括它們(因為那是整體頻率響應)但紅色虛線不會。 還會有一條紅色實線,這是當前加載到硬 件中的 FIR 濾波器的響應:**

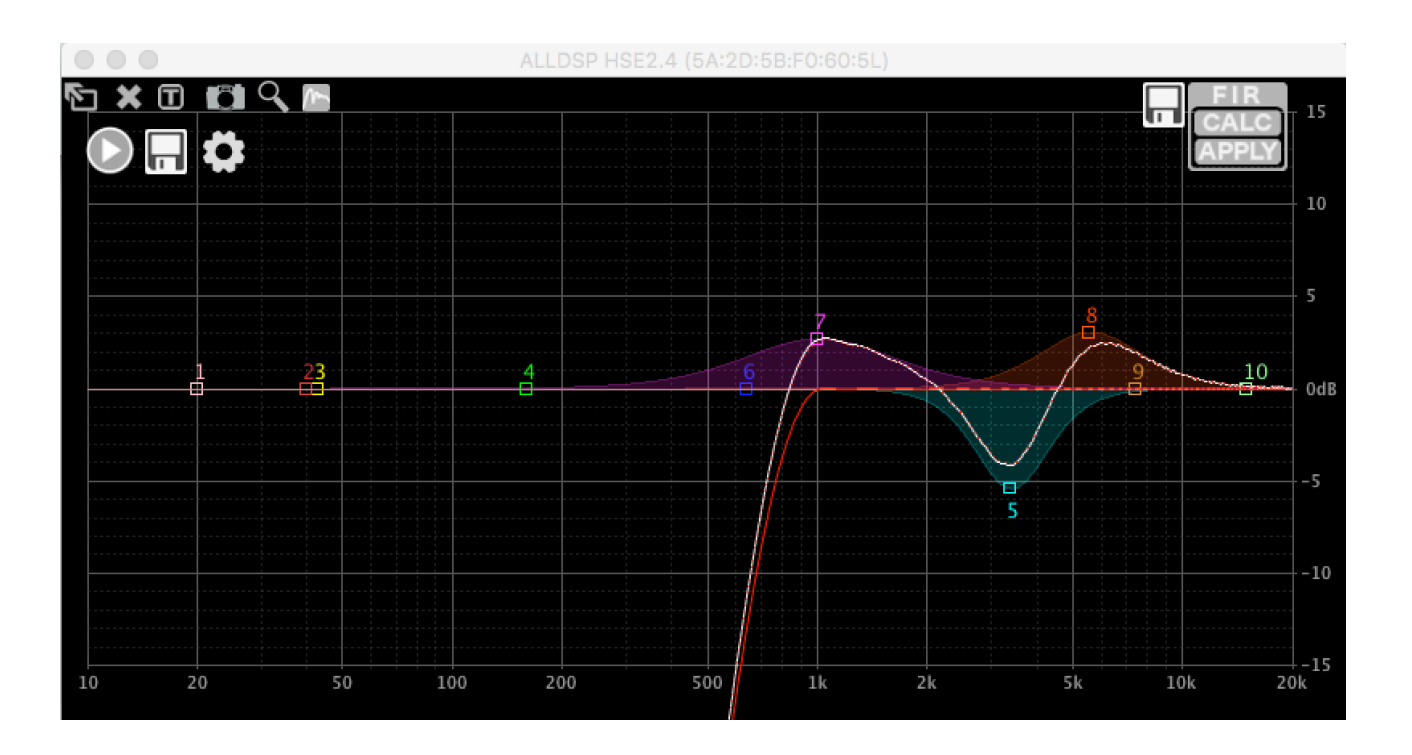

### **儲存檔案**

**單擊 FIR 塊旁邊的磁碟圖標可將濾波器另存為文本文檔;加載到設備中的濾波器將保存到電腦磁 碟中,將來可以下載到其他通道或保存以備用。 下面是這個例子的 FIR 文檔(省略了大部分係 數):**

FIR filter generated by ALLDSP ALLCONTROL software. Sample rate: 48828Hz, 255taps

-0.00251117721317 0.000136785209243 0.000140666030413 0.000148858875106 0.000161494128481 0.000177634880029 0.000197263434621 0.000219509005649 0.00024409592163 0.000270059332377 0.000297261402149 0.00032448116705 0.000351532362565 0.000377209857282 0.000401332974621 0.000422636978525 0.000440970994737 0.000454998575363 0.000464653596498 0.000468616374055 0.000467024743774 0.000458568334793 0.000443564728109 0.00042071472873 0.00039056222904 0.000351847149596 0.000305717811131 0.000250644981978 0.000188274309127 0.000117114745135 3.95923853105e-05 -4.697032275e-05 -0.000135075300995 -0.000237385742477 -0.000340500846664 -0.000444556586651 -0.000553787686189 -0.000663964078139 -0.000775675289694 -0.000885844231064 -0.000994163565801 -0.00109791569463 -0.00119658745881

### **總結**

我們相信這些功能為您提供了強大的工具,可以方便地使用 FIR 濾波器和 RTA 測量。 並且我們在 不斷地改良及升級軟體,期待將來提供更多的功能。 本文檔中的示例是使用軟體版本 3.8.23 build 117010 製作的, 較早的軟件版本將具有更多有限的 功能。 請始終升級到 https://www.unikapro.com/support/download/上的最新版本。